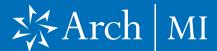

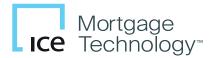

#### Select a Loan

- Launch Encompass® on your computer.
- Go to Pipeline and select the loan you are working on.

#### Choose Arch MI

Select and click
Mortgage Insurance
from the Services tab
located on either the top
menu or the tab on the
middle left.

#### First-time users:

 From the All Providers tab, select Arch MI-Direct and click the Add to My List button.

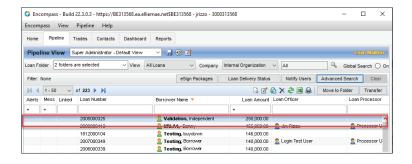

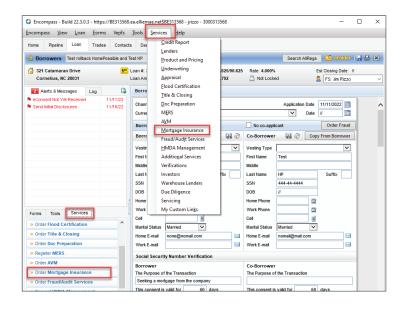

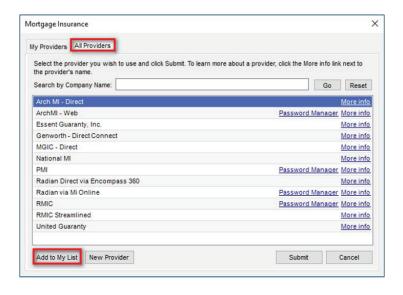

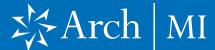

5. Arch MI-Direct is now saved to the My Providers tab. To continue the order process, select Arch MI-Direct and click the Submit button.

- The Arch Mortgage Insurance Request page will open.
- Your Master Policy Number, User ID and Password are autopopulated.

**Note:** Contact your administrator if any of the above information is missing.

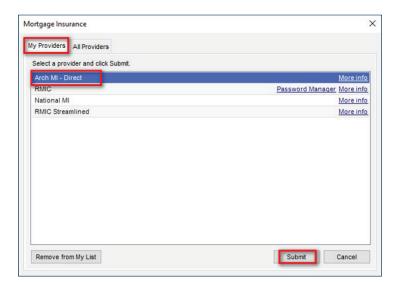

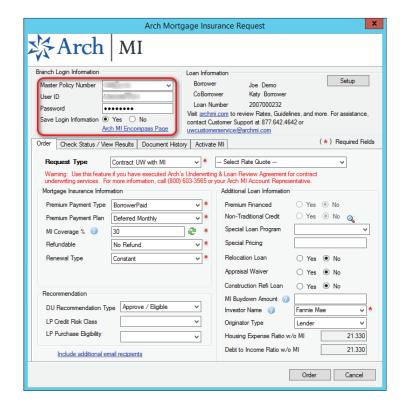

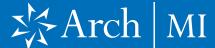

## Order Contract Underwriting

- On the Order tab, select
   Contract UW No MI if no
   MI is required or Contract
   UW with MI.
- 2. If you are ordering
  Contract UW with MI and
  have previously received
  an Arch MI rate quote, you
  may reference the quote
  in your order. Choose
  the Rate Quote from the
  drop-down on the right or
  for orders made outside
  Encompass, enter the Rate
  Quote ID manually.
- Insurance Information section or accept the default selections. The MI Coverage % automatically defaults to the standard GSE coverage percentage for the LTV, Loan Term and Special Loan Program, if applicable. Click a to view the GSE guidelines.
- **4.** Provide the DU/LPA Recommendation Type, if applicable.
- Verify the Additional Loan Information, including whether Non-Traditional Credit applies to the borrower(s).

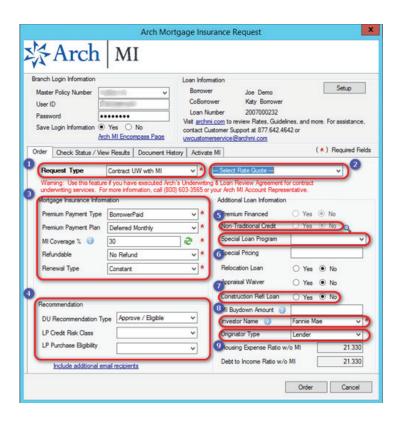

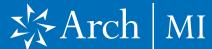

- 6. The Special Loan Program field will default to support GSE community lending products.\* Click the drop-down and select a different value, if required.
- Select Yes if the loan is a Construction Refi Loan.
- 8. Select the Investor Name from the drop-down list or enter the Investor Name. Ensure that the Investor is listed in AllRegs®.
- **9.** Validate the Originator Type information.

If desired, you can add contacts who will also receive updates from the Arch Contract Underwriting Team.

10. Provide additional recipients for any communication from Arch MI's Contract Underwriting Team.

Click on Include
additional email
recipients and the
Notification Recipients
window will open. Fill in
the Name (first and last),
Email Address and Phone
of additional contacts (up
to five). Click **OK** when
finished.

**11.** Click the **Order** button when finished.

\*Select appropriate GSE lending product names in Encompass form "Fannie Mae Additional Data" (Community Lending Product MORNET.X27) or "Offering Identifier" (CASASRN.X209) on the Freddie Mac Additional Data form.

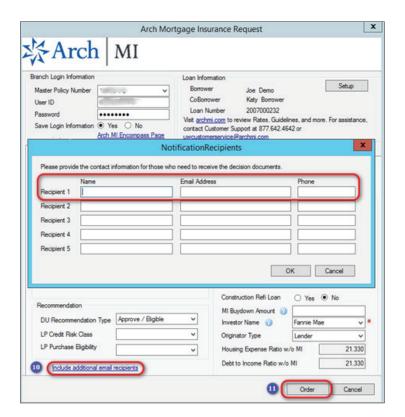

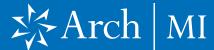

12. A Message box will pop up informing you that the Contract UW application was received. Documents must be uploaded in order for the Contract UW application to be processed.

Click **OK** to close the box.

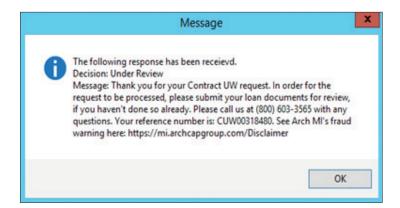

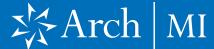

#### **Uploading Documents**

- Go to the Check Status/ View Results tab after placing your Contract UW order.
- Select the Contract UW order from the list.
- Click the Upload Contract UW Docs button to upload documents.
- The Attachment List window will open.
- Click the Plus icon ☐ on the upper right corner.
- **6.** The Attach box will open.

#### You can either:

- Browse from Hard drive or
- Browse from Encompass eFolder.
- If you choose the second option (eFolder), the Select Documents window will open.

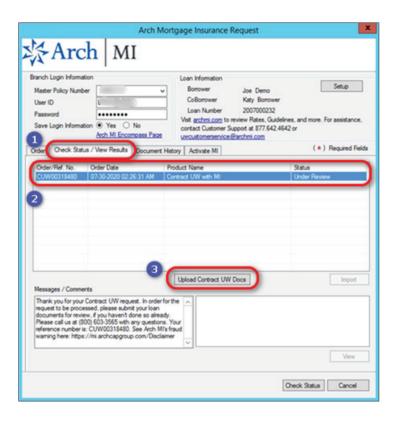

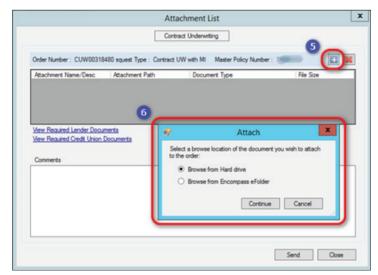

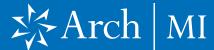

- 4. If you are using a Stacking Order Template you can select from the Stacking Order drop-down.
  - Available documents will be selected (checked). Required documents that are missing will be highlighted in pink.
- Click Continue after the required documents have been selected (checked).
- Check the boxes next to the documents that you want to send to Arch MI.
- 7. When the required documents have been selected, you can click the Preview button to view the multi-document file.

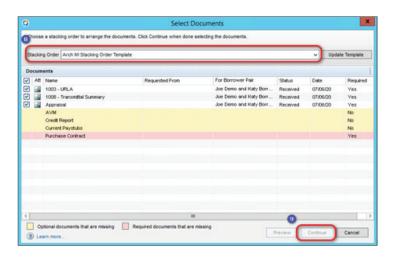

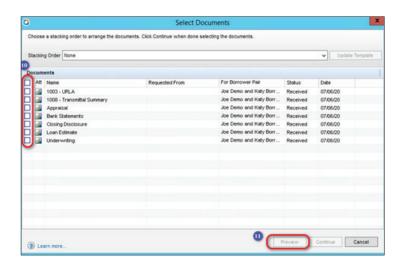

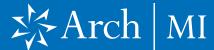

- 8. You will be returned to the Attachment List window, which will now display the selected documents.
- Click the **Document Type** drop-down for each document to select the appropriate type.
- 10. Enter messages or instructions for Arch MI's underwriters in the Comments box.
- **11.** To delete a document, click the **x** on the top right-hand corner, next to the +.
- Click the **Send** button to deliver the selected documents to Arch MI.
- up indicating that the documents were successfully transmitted to Arch MI. Click **OK** to close.

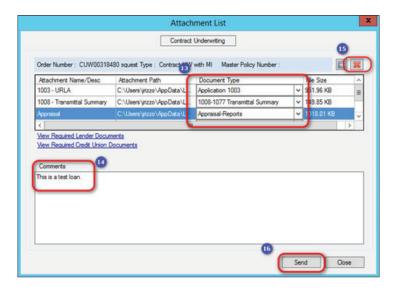

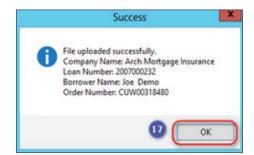

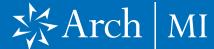

## View Document Upload History

- **1.** Go to the Document History tab.
- View documents uploaded for the Contract UW order.
- Select a document to see associated comments.

## Check CUW Application Status

- Retrieve the Contract
   Underwriting (CUW)
   application status by
   clicking the Check Status/
   View Results tab on the
   Arch MI request screen.
- Double-click the CUW
   Order or select the Check
   Status button on the lower right-hand corner of the screen.
- The current CUW status will be displayed on the right-hand side of the CUW order entry.

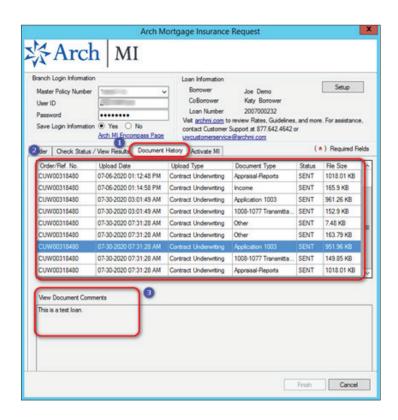

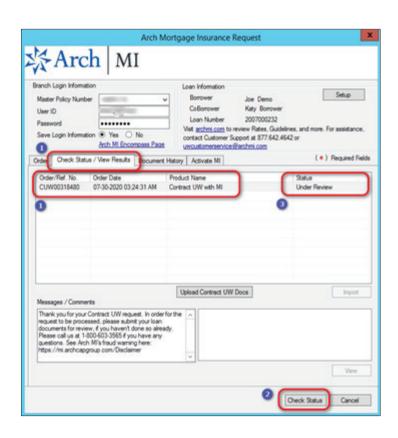

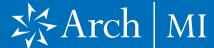

## Retrieve Decision and Docs

- Click the Check Status feature to receive the CUW decision and documents.
- 2. Select the CUW order to see the Loan Decision Statement. The corresponding document will be highlighted at the bottom. Double-click the PDF file or click the View button to view your document.
- **3.** If MI was requested, you will see the order result in the order history on the Check Status/View Results tab.
- Select the MI order to view the Certificate of Insurance.
  - a. MI rates will be automatically imported into Encompass.

All documents returned by Arch MI will be saved in the eFolder.

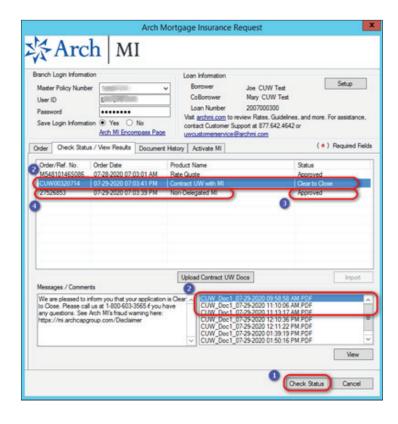

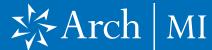

## Validating MIP/PMI Information

- Select Forms > 1003
   Page 2 > Monthly
   Income and Combined
   Housing Expense
   Information.
- 2. Click the **Edit** icon next the Mtg. Ins. field.
- Validate the MI rates on the MIP/PMI Guarantee Fee Calculation screen.
- 4. Click the **OK** button to automatically calculate the MI premium amount which will be displayed in the Mtg. Ins. (Proposed) field on the previous screen.

Reminder for Kentucky and West Virginia:

State/city/county tax rates are automatically included with the MI Premium rates.

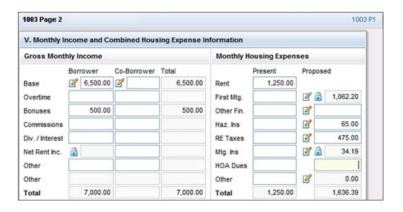

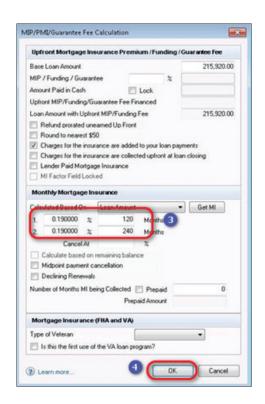

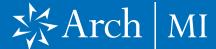

# Uploading Documents for the Independent Validation Program

- Choose this option if you participate in Arch MI's Independent Validation Program, which offers 12 months rescission relief for qualified loans. Your Master Policy must include the appropriate Endorsement to participate in the Independent Validation Program. For more information, call 877-642-4642 or contact your Arch MI Account Manager.
- Confirm that the loan has closed prior to sending the document package.
- Select the MI Certificate from the Check Status/ View Results tab on the Arch MI order screen.
- 4. Click Upload Post-Close
- **5.** Follow Steps 4–15 under Uploading Documents.

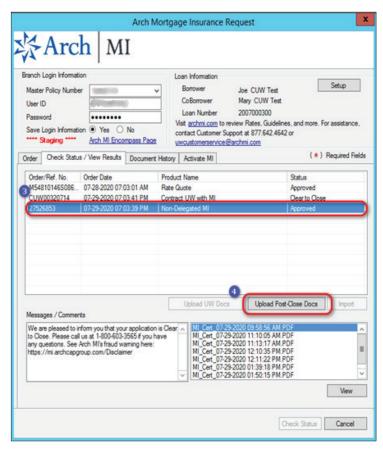

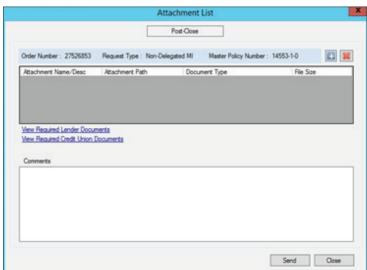

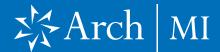

# Addendum: Field Import Mapping

| Encompass Field ID    | Field Name                                   |
|-----------------------|----------------------------------------------|
| 430                   | MI Coverage                                  |
| 748                   | Loan Closing Date                            |
| 1107                  | UFMP                                         |
| 1198                  | Months per adjustment                        |
| 1199                  | Periodic Factor                              |
| 1200                  | Months per adjustment for second MI payment  |
| 1201                  | Periodic Factor for second MI payment        |
| 1765                  | Expenses Calc MIP/PMI Lock                   |
| 2308                  | MI Ordered Date                              |
| 2309                  | MI Received Date                             |
| 3533                  | Lender-Paid Mortgage Insurance               |
| CD1.X71               | MIC#                                         |
| L248                  | Mortgage Insurance Company Name<br>(Arch MI) |
| ULDD.FNM.430          | PMI Coverage                                 |
| ULDD.X134 & ULDD.X136 | MI Company Name Type                         |
| VEND.X167             | File #                                       |
| VEND.X177             | Case #                                       |